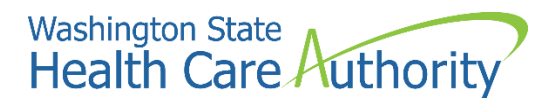

**ProviderOne provider user manual**

# **Enrolling as a servicing provider**

**2022**

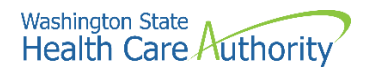

#### **Disclaimer**

A contract known as the Core Provider Agreement (CPA), governs the relationship between HCA and Washington Apple Health providers. The CPA terms and conditions incorporate federal laws, rules and regulations, state law, HCA rules and regulations, and HCA program policies and billing instructions, including this user manual.

Providers must submit a claim in accordance with the HCA rules, policies, and billing instructions in effect at the time they provided the service. Every effort has been made to ensure this manual's accuracy. However, in the unlikely event of an actual or apparent conflict between this document and a department rule, the department rule controls.

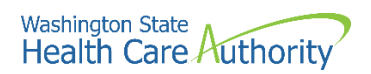

## **Table of Contents**

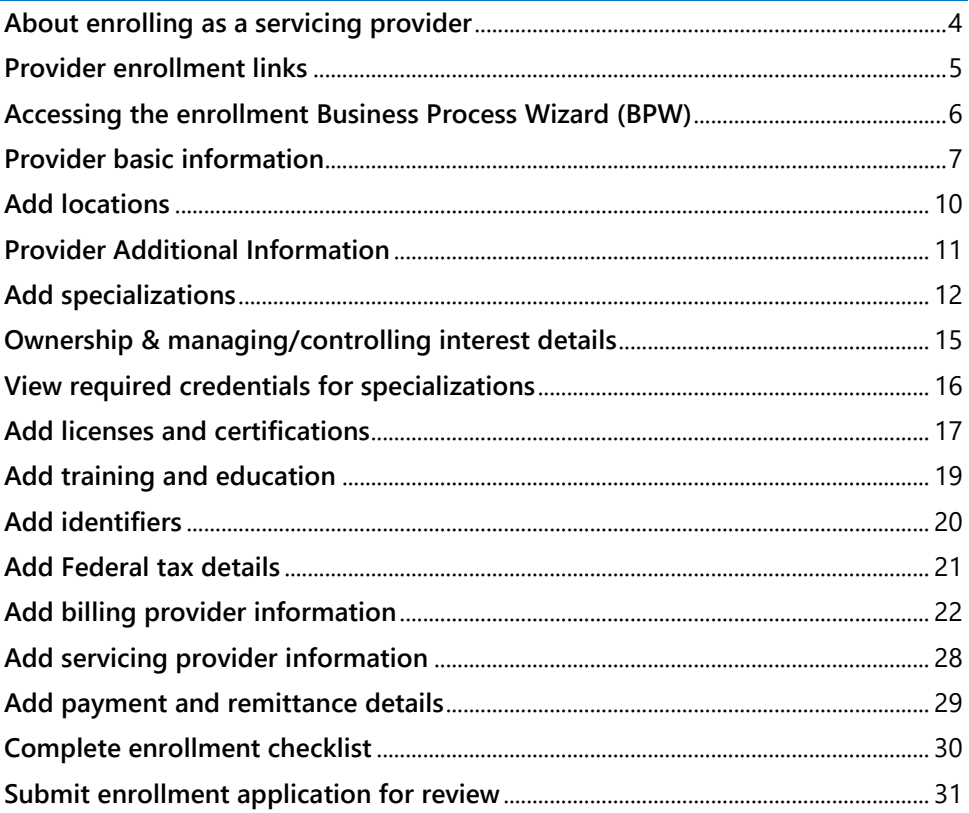

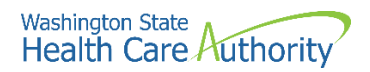

# <span id="page-3-0"></span>**About enrolling as a servicing provider**

A servicing provider is a provider who provides services through a group or organization. The following ProviderOne topics and tasks are covered in this section:

- Accessing the enrollment business process wizard
- Entering provider basic information
- Completing the business process wizard steps
- Submitting the enrollment application to ProviderOne

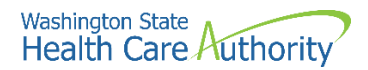

### <span id="page-4-0"></span>**Provider enrollment links**

Start a new provider enrollment application by accessing:

<https://www.waproviderone.org/ecams/jsp/common/pgNewPrvdrEnrollment.jsp>

Or click on this button if you are currently on the enrollment webpages at the Health Care Authority website:

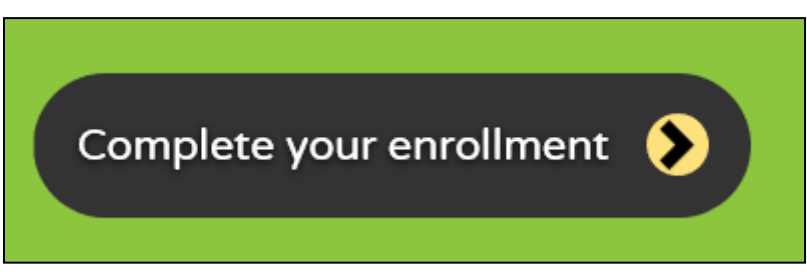

Resume or track an enrollment application by accessing: <https://www.waproviderone.org/ecams/jsp/common/pgTrackPrvdrApplctn.jsp>

You will need your application ID and either the Social Security Number (SSN) or Federal Employer Identification Number (FEIN) to login.

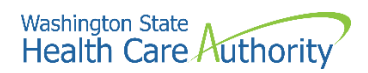

# <span id="page-5-0"></span>**Accessing the enrollment Business Process Wizard (BPW)**

#### **Selecting the enrollment type**

Once you have accessed the provider enrollment application, the Enrollment Type window is displayed.

• Select the **individual** enrollment form (provider enrollment type) and click the **Submit** button.

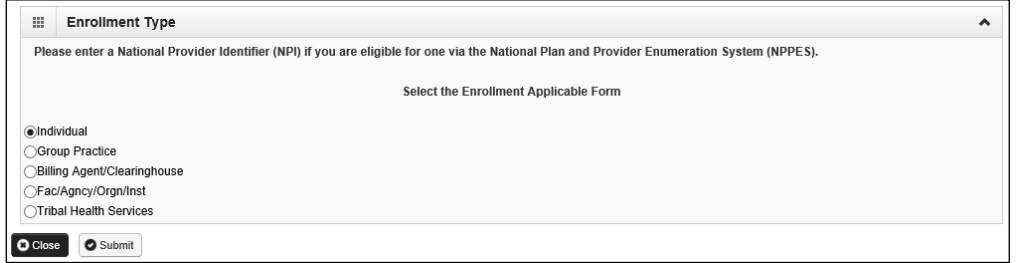

• ProviderOne displays the Basic Information page.

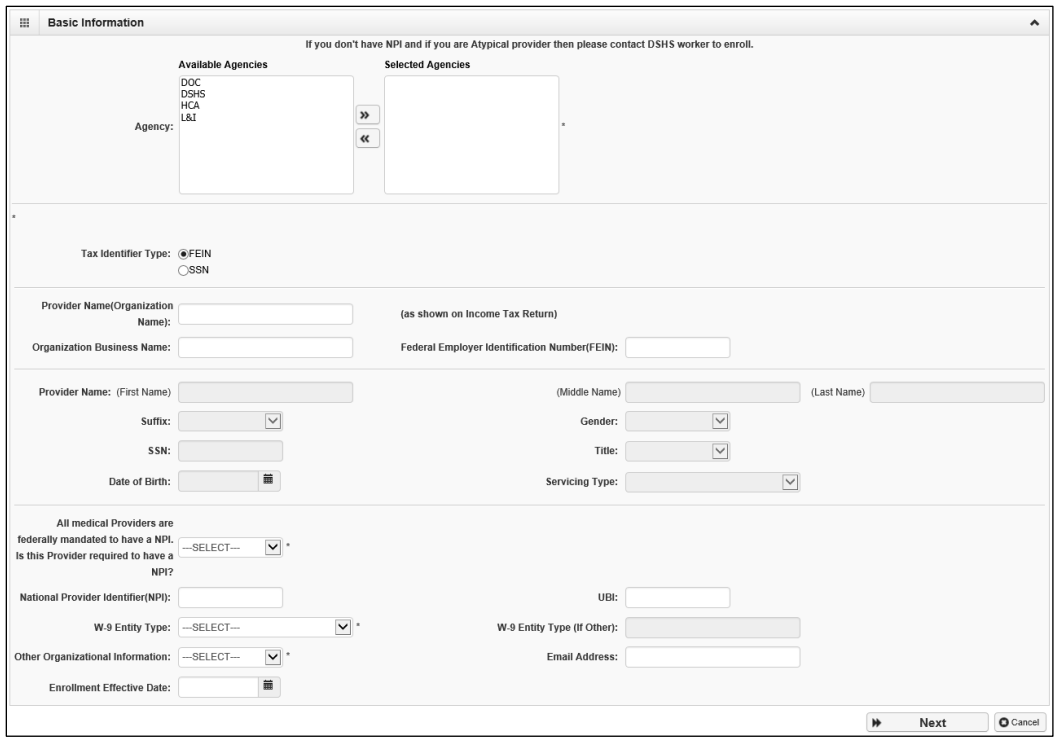

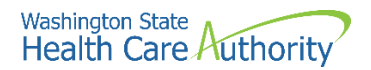

### <span id="page-6-0"></span>**Provider basic information**

Entering your basic information is the first step in the enrollment process. Successful completion of this step will result in:

- Confirmation that a duplicate enrollment does not already exist
- Assignment of an application ID
- Storage of the basic information in the provider enrollment staging area
- The first time this page displays, the application ID in the header will be blank. The information collected on this screen will vary based on the type of provider.
- Choose the Agency by highlighting the agency and moving it to the right using the double arrows.
	- o Only choose DSHS, DOC or L&I if you are contracted with those agencies.
- In the tax identifier type, choose the **SSN** radio button.
- Enter the provider name in the Provider Name field.
	- o The Suffix and Title are not required.
	- o The Gender, SSN, and Date of Birth fields are required entries.
- In the Servicing Type dropdown, choose **Servicing Only**.

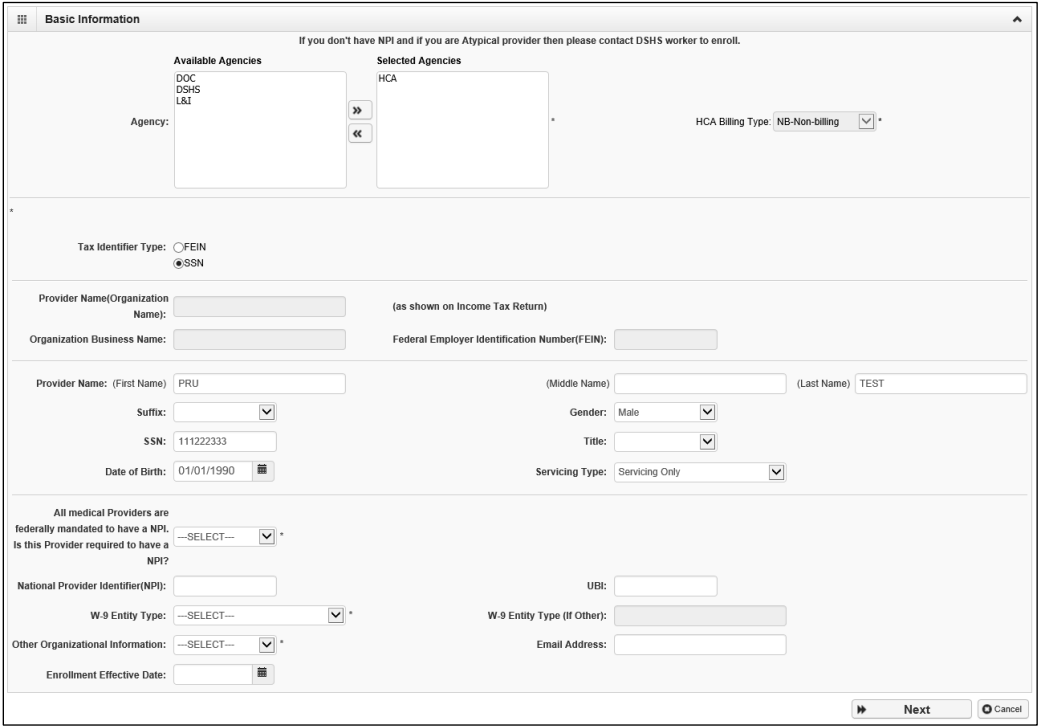

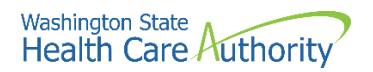

- In the bottom portion of the Basic Information screen, complete the following:
	- o Answer **Yes** using the dropdown for the question **All medical providers are federally mandated to have an NPI. Is this provider required to have an NPI?**
	- o Enter the provider's **NPI** in the National Provider Identifier (NPI) field.
	- o The UBI is not required.
	- o Choose **Other** from the W-9 Entity Type dropdown.
		- Type **Servicing Only** in the W-9 Entity Type (if Other) field.
	- o Using the Other Organizational Information dropdown, choose the appropriate entry.
	- o Enter the email address for the provider in the **Email Address** field.
	- $\circ$  The Enrollment Effective Date is not a required field and should not be entered. This will be completed during the approval process.
- Click the **Next** button.

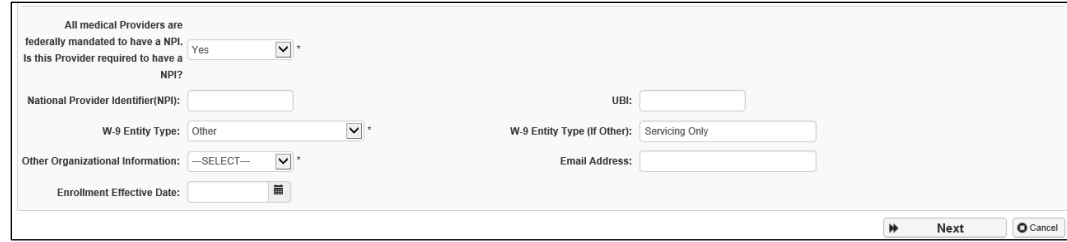

- ProviderOne displays the Basic Information Application ID page.
- Print this page or copy the application ID and store it in a safe place. If you exit the enrollment process prior to completion and want to return, you will need this number.
	- o **Please note**. An application will be purged from the system if not completed within 180 days from the date the application was started.
- Click **Next**.

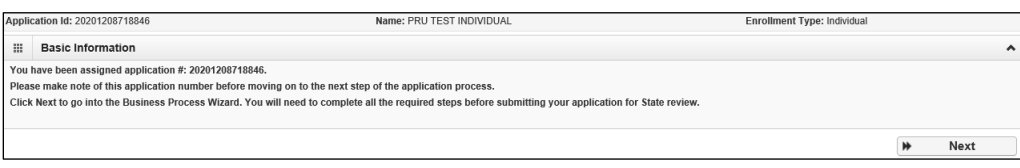

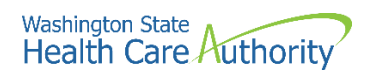

- ProviderOne displays the provider enrollment BPW.
- The Provider Basic Information status is now set to Complete.

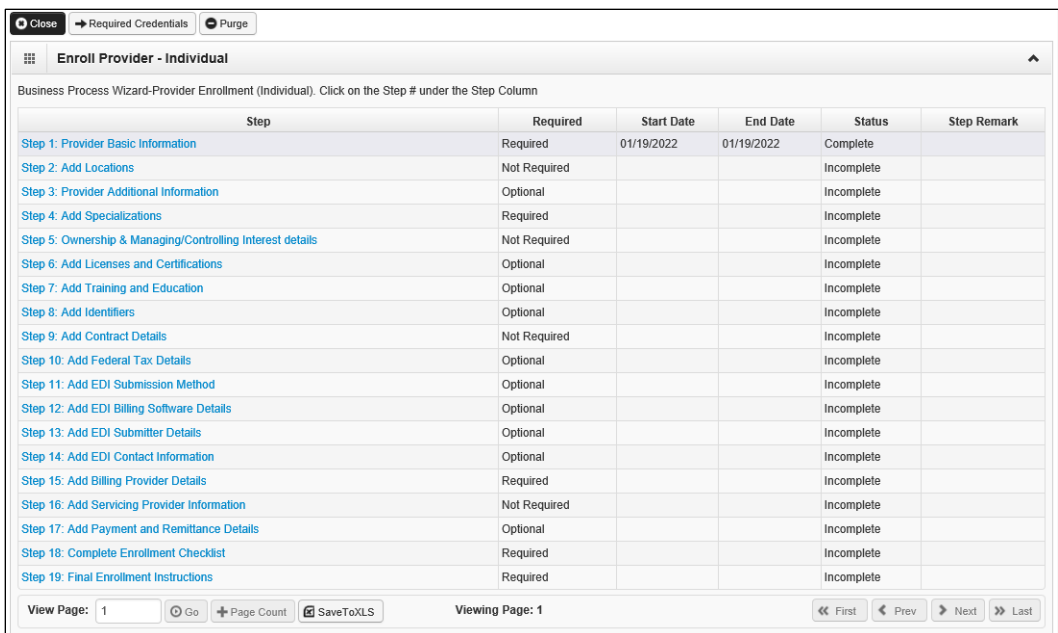

• All steps marked as **Required** must have a status of **Complete** before the application can be submitted for review.

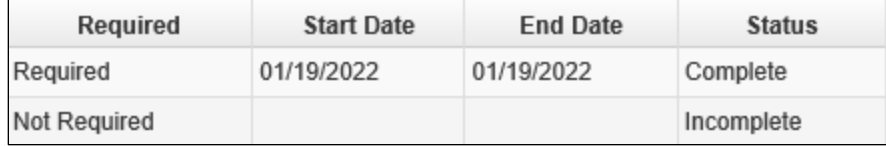

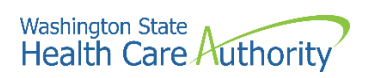

# <span id="page-9-0"></span>**Add locations**

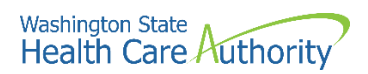

### <span id="page-10-0"></span>**Provider Additional Information**

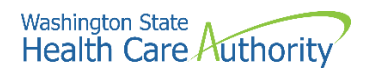

## <span id="page-11-0"></span>**Add specializations**

### **Accessing the specialty/subspecialty List**

From the BPW:

• Click the **Add Specializations** link.

**Step 4: Add Specializations** 

- ProviderOne displays the Specialty/Subspecialty List.
- The first time this list displays it will be blank. This list displays all specializations by location.

#### **Add specializations**

• To add a new record, click the **Add** button.

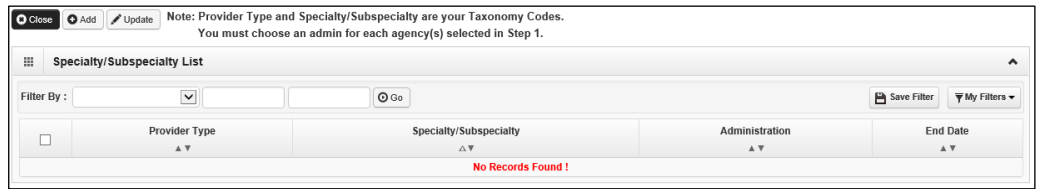

• ProviderOne displays the Add Specialty/Subspecialty form.

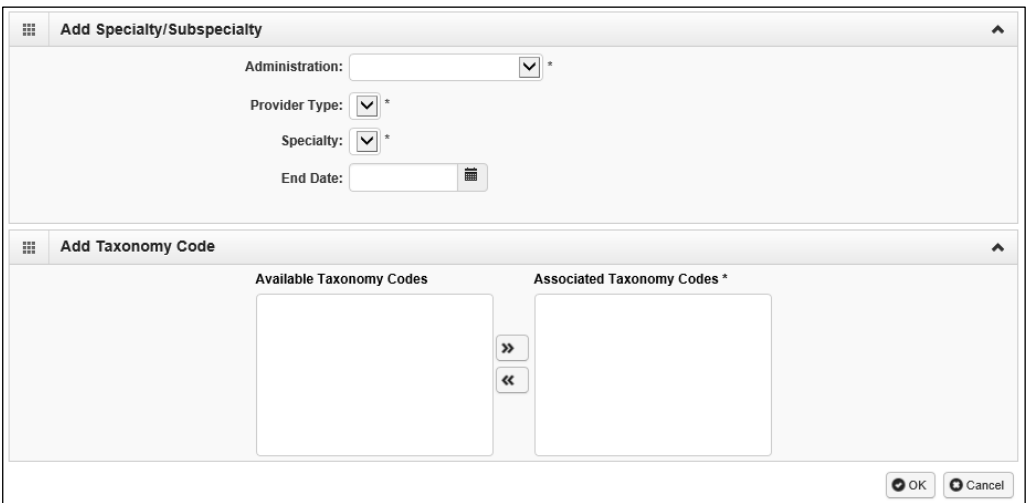

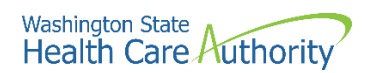

- Choose the **Administration** from the dropdown.
- Then choose both the **Provider Type** (the first two digits of the taxonomy code) and the **Specialty** (digits three and four of the taxonomy code).
- The End Date is not a required field.

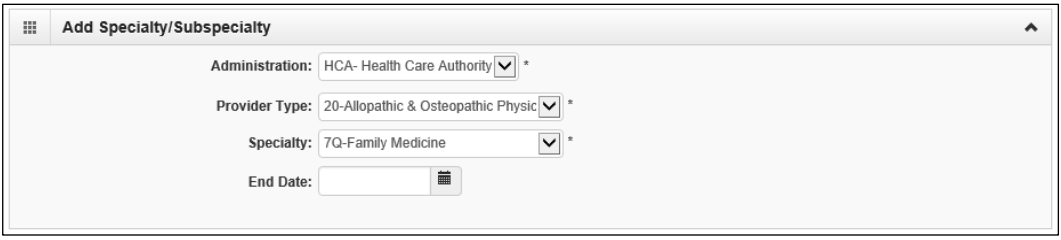

- o This will open the Available Taxonomy Codes loaded in ProviderOne.
- o Use the arrows to move the taxonomy code from the **Available Taxonomy Codes** box to the **Associated Taxonomy Codes box**.
- Click the **Ok** button to save the information and close the window or **Cancel** to close the window without saving.

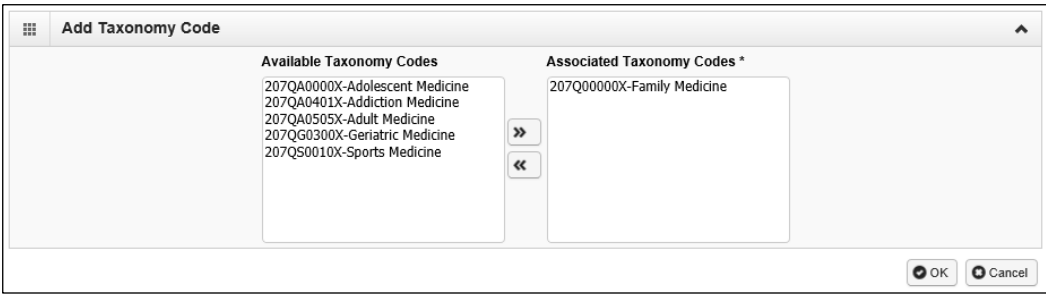

• ProviderOne validates the information entered, saves, and returns to the Specialty/Subspecialty List.

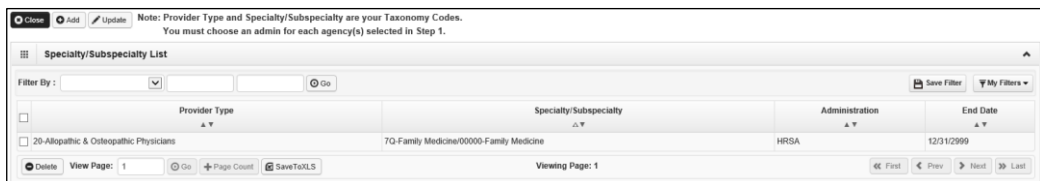

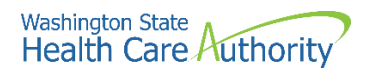

### **Modifying a specialty/subspecialty record**

From the Specialty/Subspecialty List:

• Check the box next to the specialty you wish to modify and click the **Update** button.

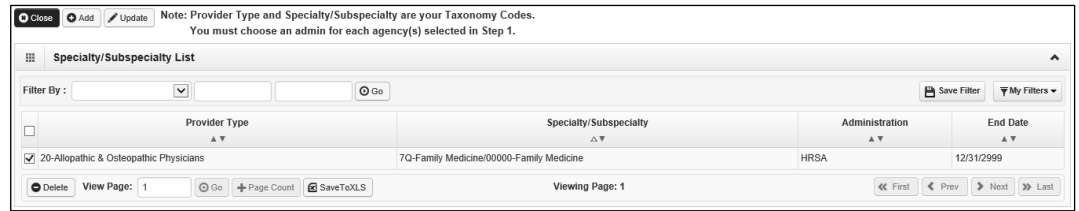

- ProviderOne displays the Manage Specialty/Subspecialty list.
- Only the end date can be modified. After making your changes, click the **Ok** button to save, or the **Cancel** button to close the window without saving.

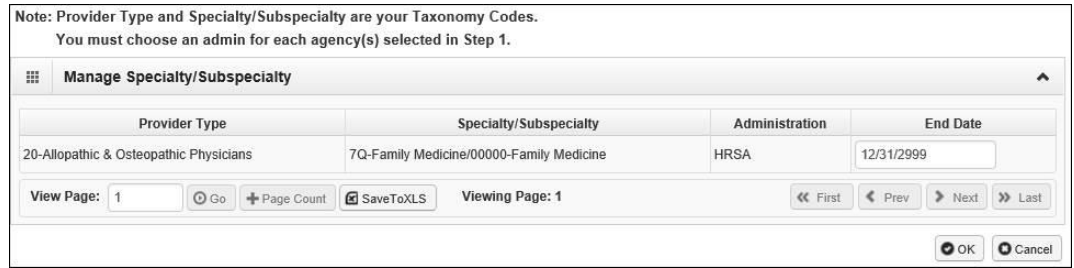

#### **Deleting a specialty/subspecialty**

Specialties and Subspecialties can only be deleted during the enrollment process.

- From the Specialty/Subspecialty List, check the box next to the record you want to delete and click the **Delete** button.
- From the Specialty/Subspecialty list, click the **Close** button and proceed to the next step in the BPW.

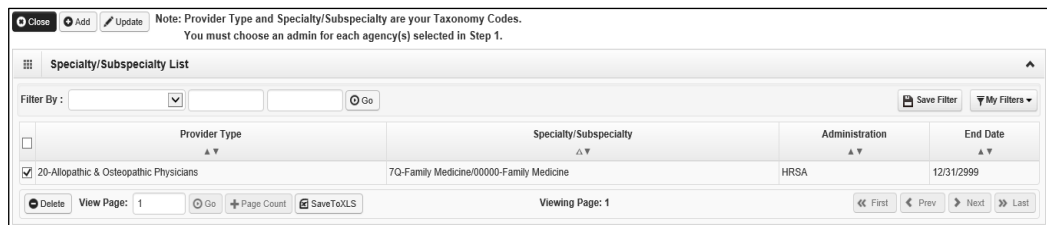

• ProviderOne displays the BPW with the status set to complete.

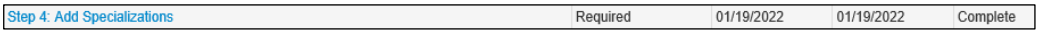

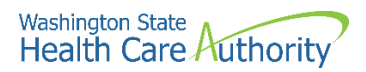

# <span id="page-14-0"></span>**Ownership & managing/controlling interest details**

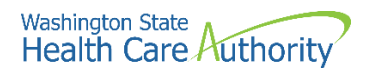

# <span id="page-15-0"></span>**View required credentials for specializations**

### **Accessing the required credentials for specialization list**

From the BPW:

• Click the **Required Credentials** button.

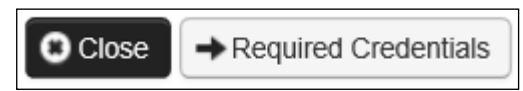

- ProviderOne displays the Required Credentials for Specializations list.
- To view the License, Identifier, and Training requirements, use the Filter By drop down.

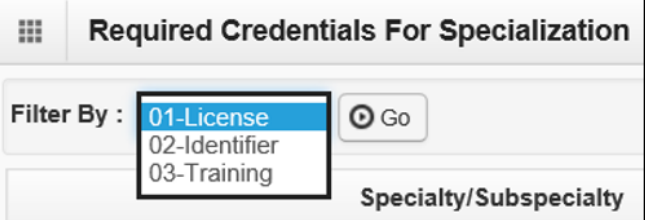

• When finished, click the **Cancel** button to close the window.

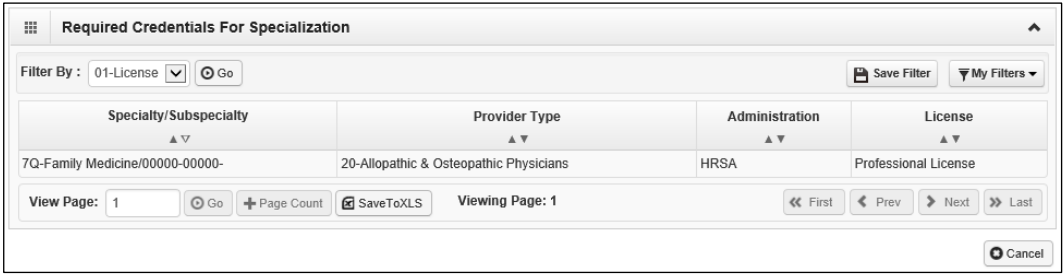

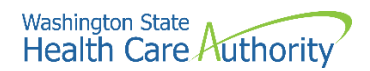

### <span id="page-16-0"></span>**Add licenses and certifications**

#### **Accessing the license/certification list**

From the BPW:

• Click the **Add Licenses and Certifications** link.

Step 6: Add Licenses and Certifications

- ProviderOne displays the License/Certification list.
- The first time this list displays it will be blank. This list displays all licenses and certifications by location.

#### **Adding a license/certification**

• To add a new record, click the **Add** button.

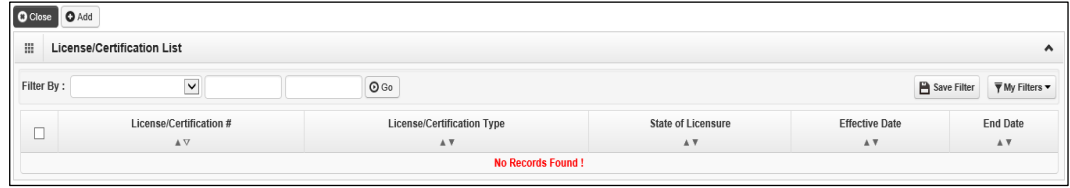

- ProviderOne displays the Add License/Certification form.
- Using the dropdowns, select the **License/Certification Type**, the **License/Certification #**, **State of Licensure**, and enter the **Effective Date** and the **End Date**.
- Click the **Ok** button to save the information and close the window or Cancel to close the window without saving.

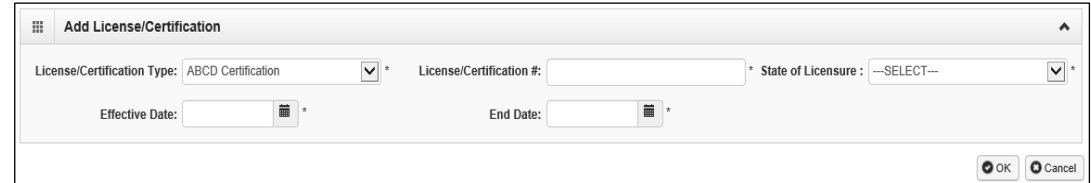

• ProviderOne validates the information entered and saves and returns to the License/Certification List.

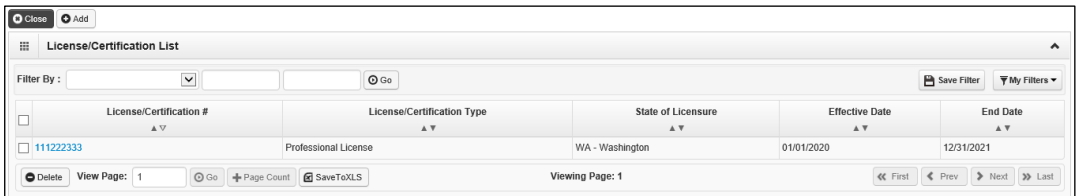

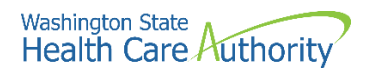

### **Modifying a license/certification record**

From the License/Certification List:

• Click the blue hyperlink in the License/Certification # column.

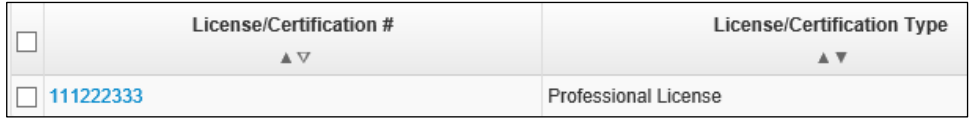

- ProviderOne displays the Manage License/Certification form.
- After making your changes, click the **Save** button to save or the **Close** button to close the window without saving.

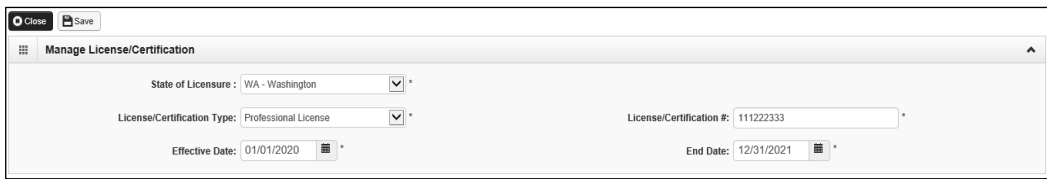

#### **Deleting a license/certification**

Licenses and certifications can only be deleted during the enrollment process. From the License/Certification List:

- Check the box next to the record you want to delete and click the **Delete**  button.
- From the License/Certification List, click the **Close** button.

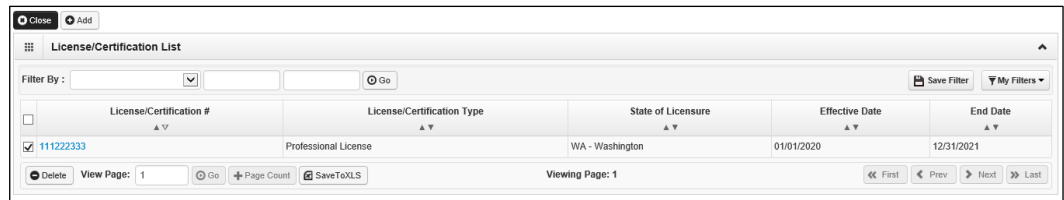

• ProviderOne displays the BPW. The status is now set to Complete.

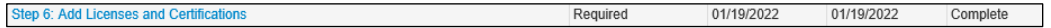

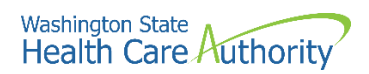

### <span id="page-18-0"></span>**Add training and education**

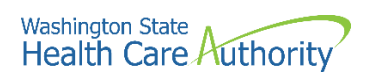

### <span id="page-19-0"></span>**Add identifiers**

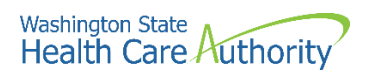

### <span id="page-20-0"></span>**Add Federal tax details**

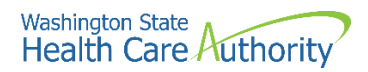

# <span id="page-21-0"></span>**Add billing provider information**

#### **Accessing the Billing Provider Details screen**

From the BPW:

• Click on Step 15, Add Billing Provider Details.

Step 15: Add Billing Provider Details

- ProviderOne displays the Billing Provider List.
- Click the **Add** button above Billing Provider List.

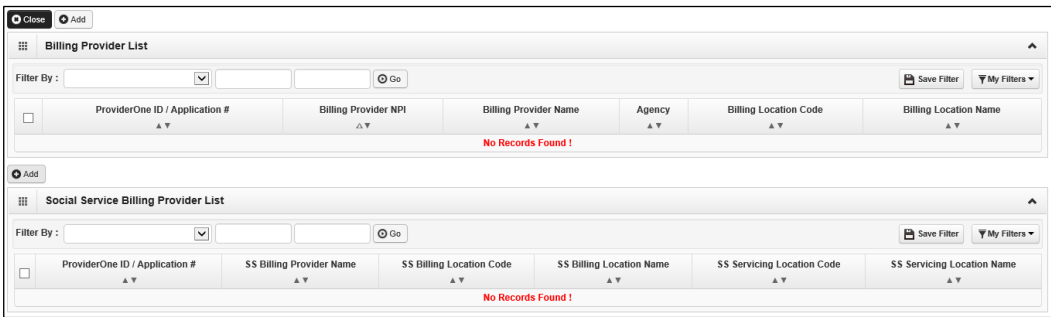

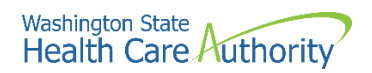

- ProviderOne displays the Add Billing Provider screen.
- Enter the ProviderOne ID or NPI number.
- Click the **Confirm Provider** button. ProviderOne will display the name of the billing provider and populate the Available Agencies box.
- Click the available agency (or agencies) and use the double right arrow button to move it to the Selected Agencies box.
- An error message will post if the agency chosen does not match the agency noted for the billing provider. To proceed, the agencies must match.

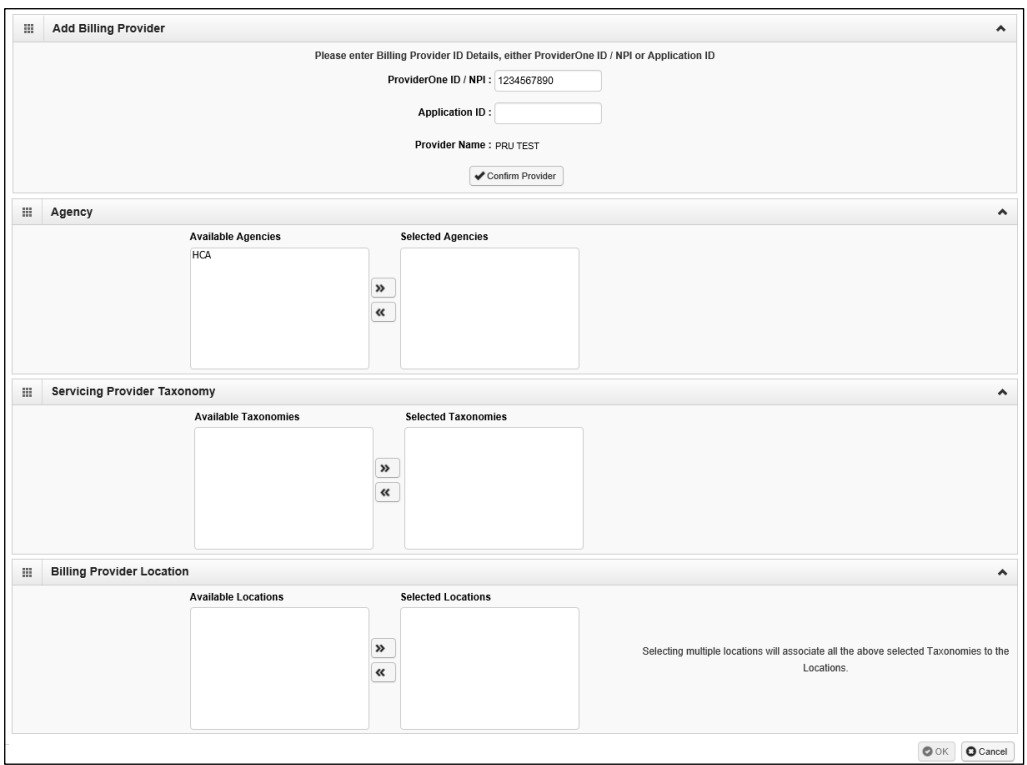

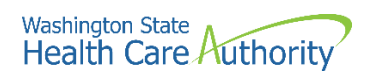

- Once the agency is selected, the Available Taxonomies will display for this provider.
- Use the double right arrow to move the taxonomy or taxonomies to the Selected Taxonomies box.

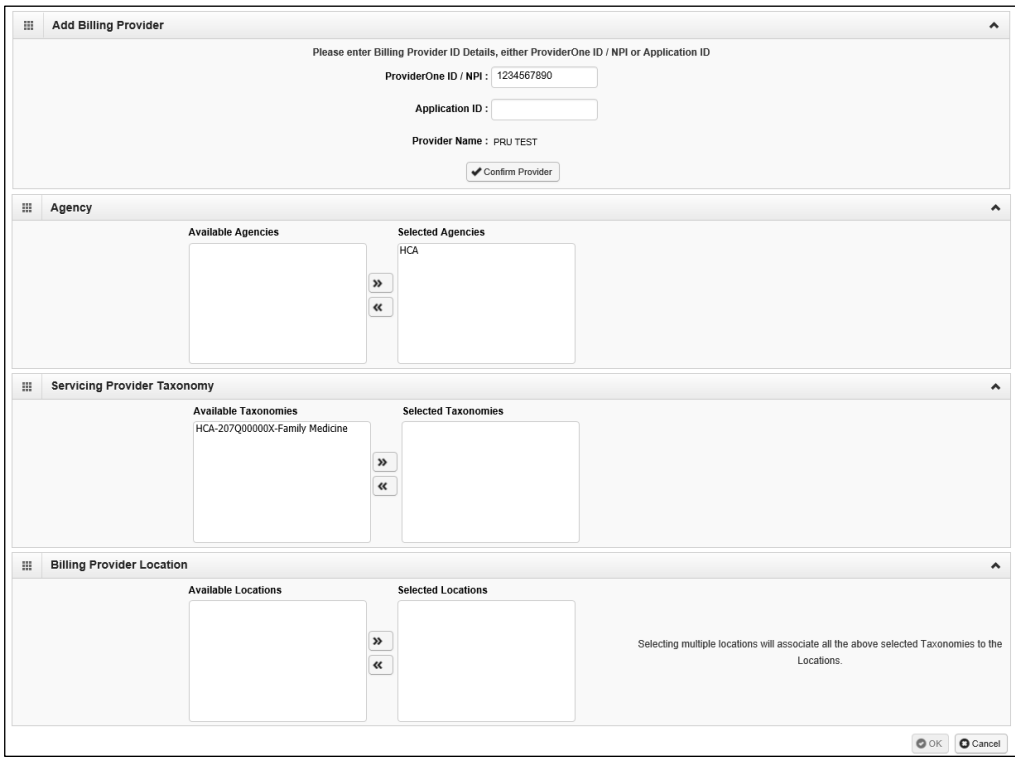

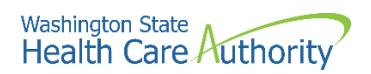

- Once the taxonomy is selected, the Billing Provider Location will display.
- Use the double right arrow to move the location or locations to the Selected Locations box.

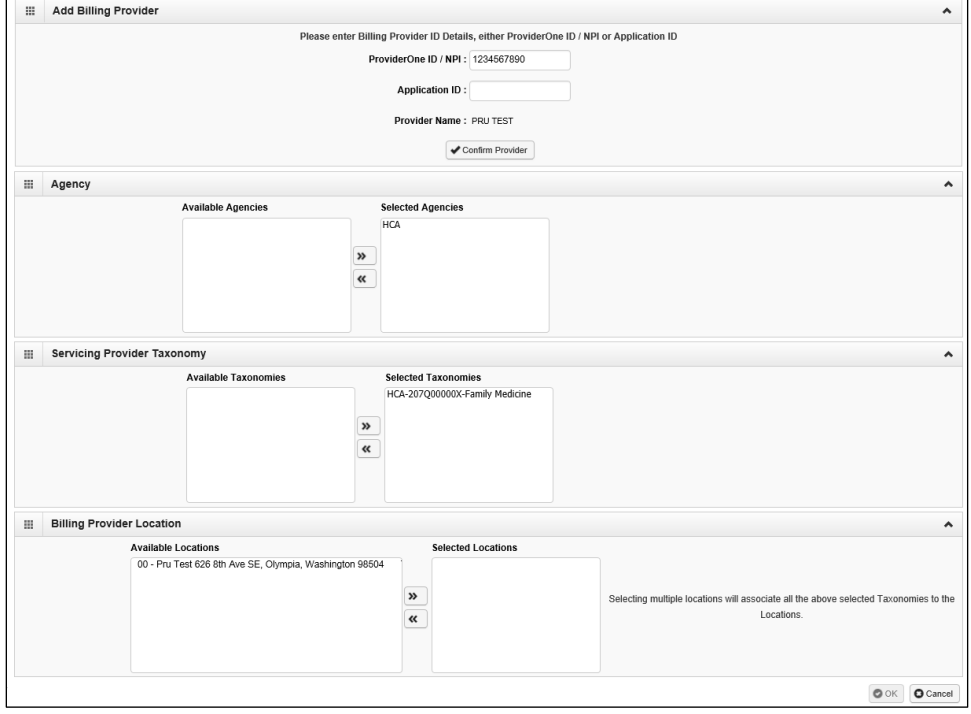

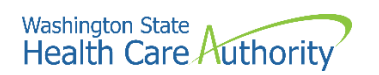

- ProviderOne returns with the agencies, taxonomies, and locations selected.
- Click the **Ok** button.

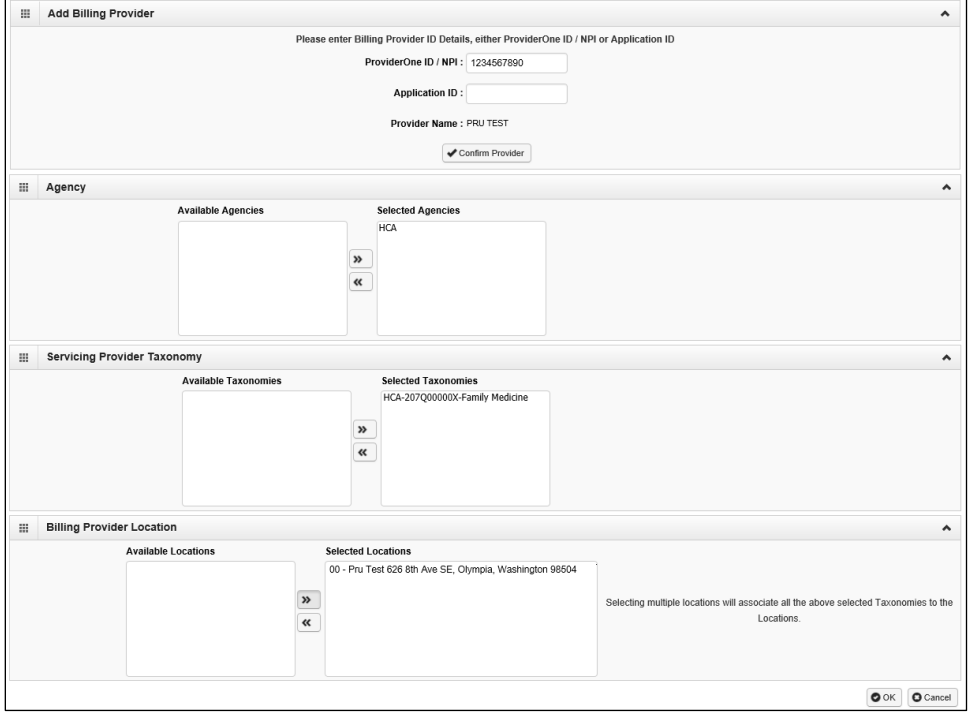

- ProviderOne returns to the Billing Provider List with the billing provider added.
- Click the **Add** button to add another billing provider, or **Close** to return to the BPW.

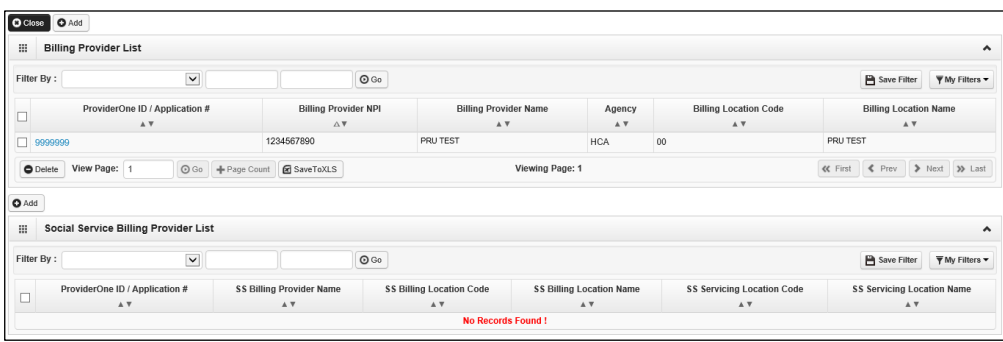

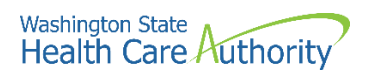

• ProviderOne displays the BPW. The status is now set to Complete.

Step 15: Add Billing Provider Details Required 01/19/2022 01/19/2022 Complete

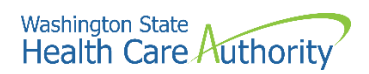

# <span id="page-27-0"></span>**Add servicing provider information**

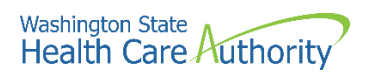

### <span id="page-28-0"></span>**Add payment and remittance details**

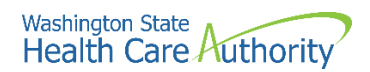

## <span id="page-29-0"></span>**Complete enrollment checklist**

#### **Accessing the enrollment checklist**

From the BPW:

• Click the **Complete Enrollment Checklist** link.

Step 18: Complete Enrollment Checklist

- ProviderOne displays the Provider Checklist.
- Every question must be answered with **Yes** or **No**.
- **Please note**. All questions answered Yes must also have a corresponding comment.
- After completing the Provider Checklist, click the **Save** button.

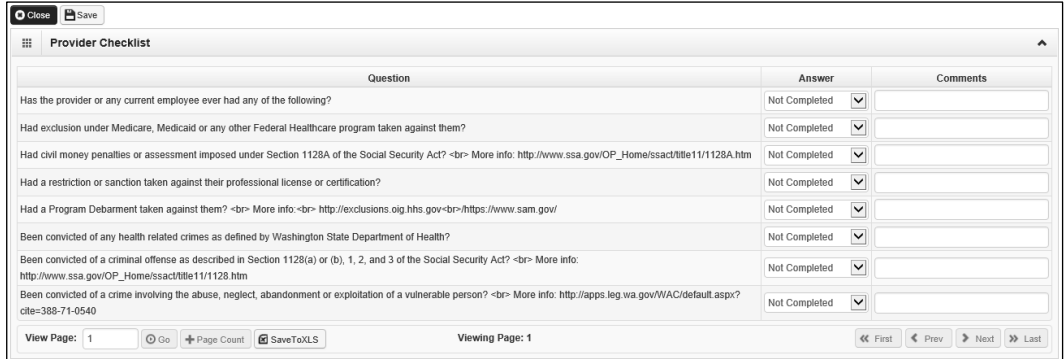

• ProviderOne displays the BPW. The status is now set to complete

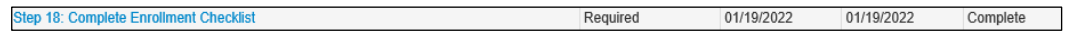

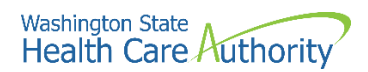

## <span id="page-30-0"></span>**Submit enrollment application for review**

#### **Accessing the final enrollment instructions page**

From the BPW:

• Click the **Final Enrollment Instructions** link.

Step 19: Final Enrollment Instructions

- ProviderOne displays the Final Submission page.
- ProviderOne displays the Final Submission page and Application Document Checklist.
- Prior to the final submission of the enrollment application, you must submit the required documentation by using the Upload Attachments button.
	- o For specific requirements and instructions on uploading attachments, access [How to Upload Attachments in ProviderOne](https://www.hca.wa.gov/sites/default/files/billers-and-providers/how-to-upload-attachments-in-providerone.pdf) resource.

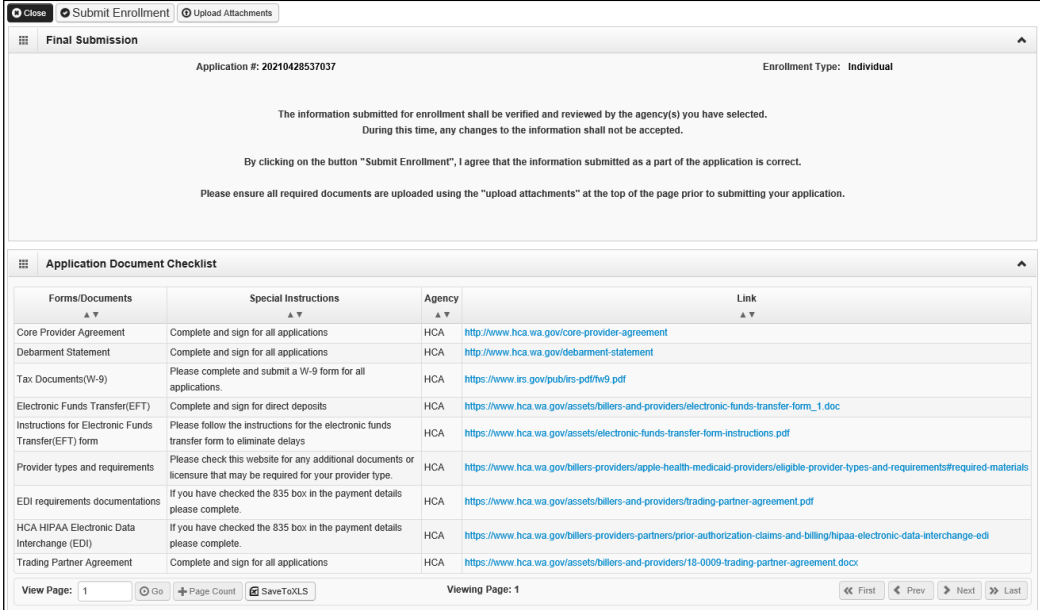

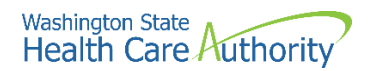

### **Submitting the enrollment application**

From the Final Submission page:

- Click the **Submit Enrollment** button.
- ProviderOne displays a confirmation pop up message.
- Click **Ok** to close the message.

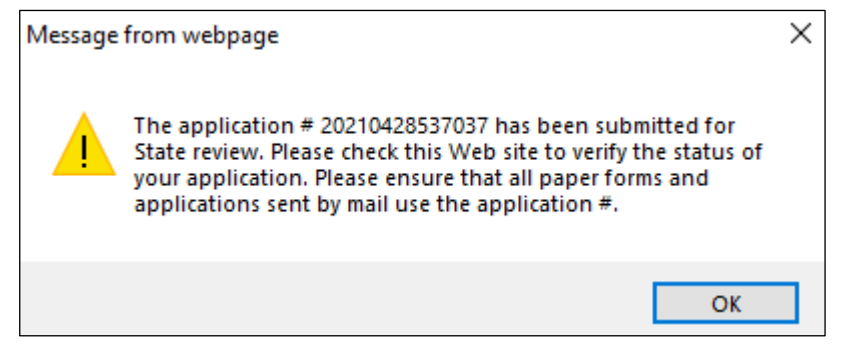

• Click **Close** on the Final submission page.

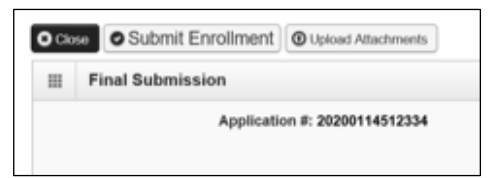

• ProviderOne displays the BPW. The status is now set to Complete.

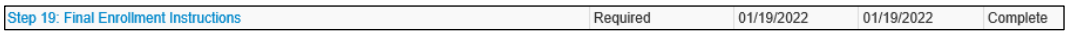

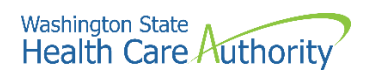

• ProviderOne returns to the Business Process Wizard (BPW) enrollment page with all required steps marked complete.

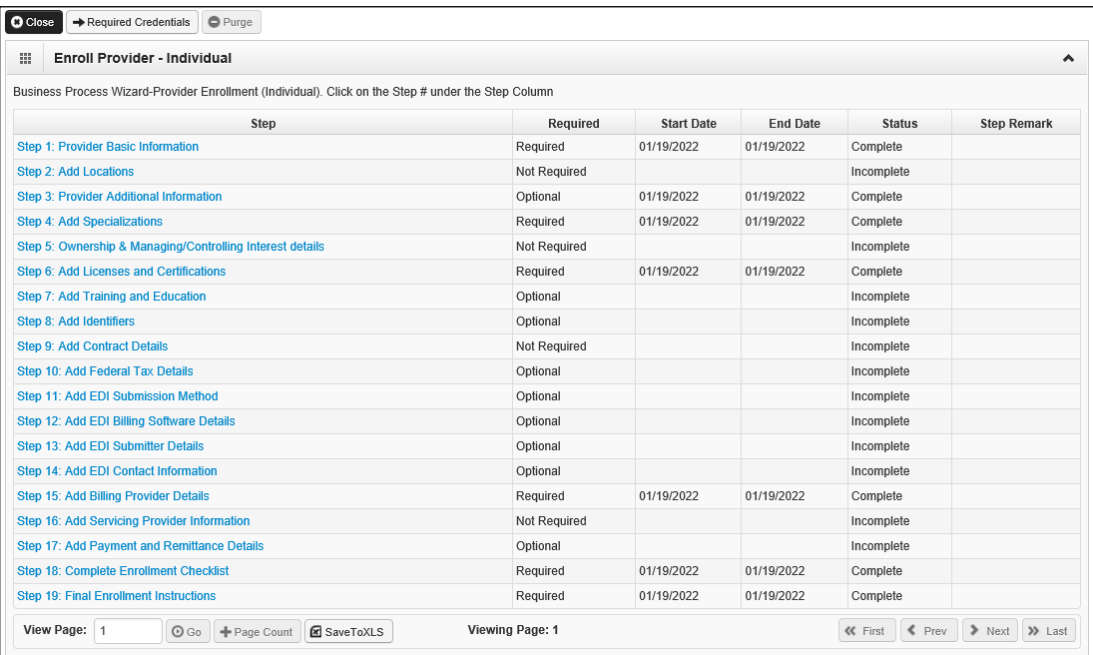